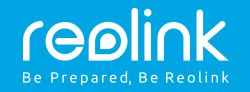

### Reolink Argus

# Kurzanleitung

#### **Support**

Für weitere Einstellungen downloaden Sie bitte das Handbuch unter: https://reolink.com/de/software-and-manual/

**Mehr Informationen zur Problembehebung finden Sie unter:** https://reolink.com/faqs/

Für eine technische Unterstützung kontaktieren Sie uns bitte unter: support@reolink.com

QG4\_A

Danke, dass Sie sich für Reolink entschieden haben. Einfache Installation in wenigen Minuten!

### Lieferumfang

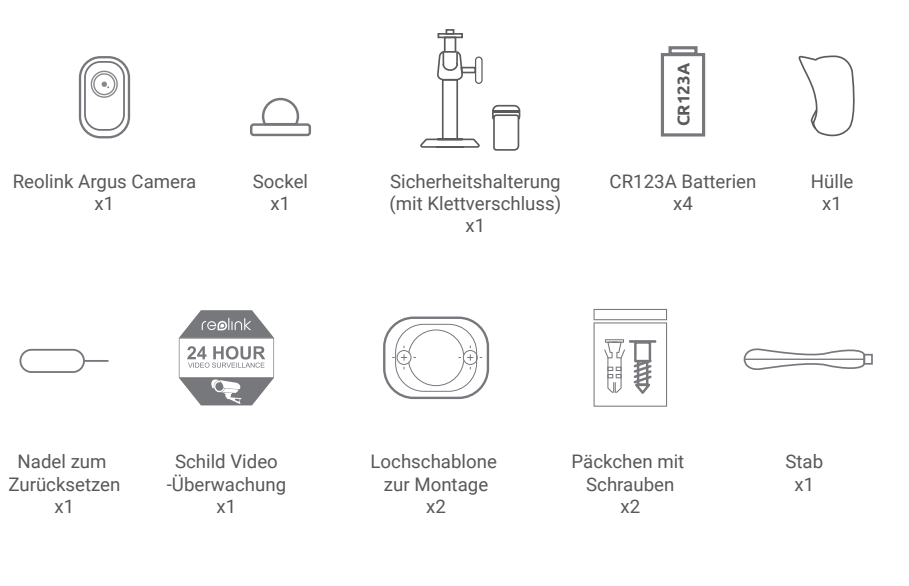

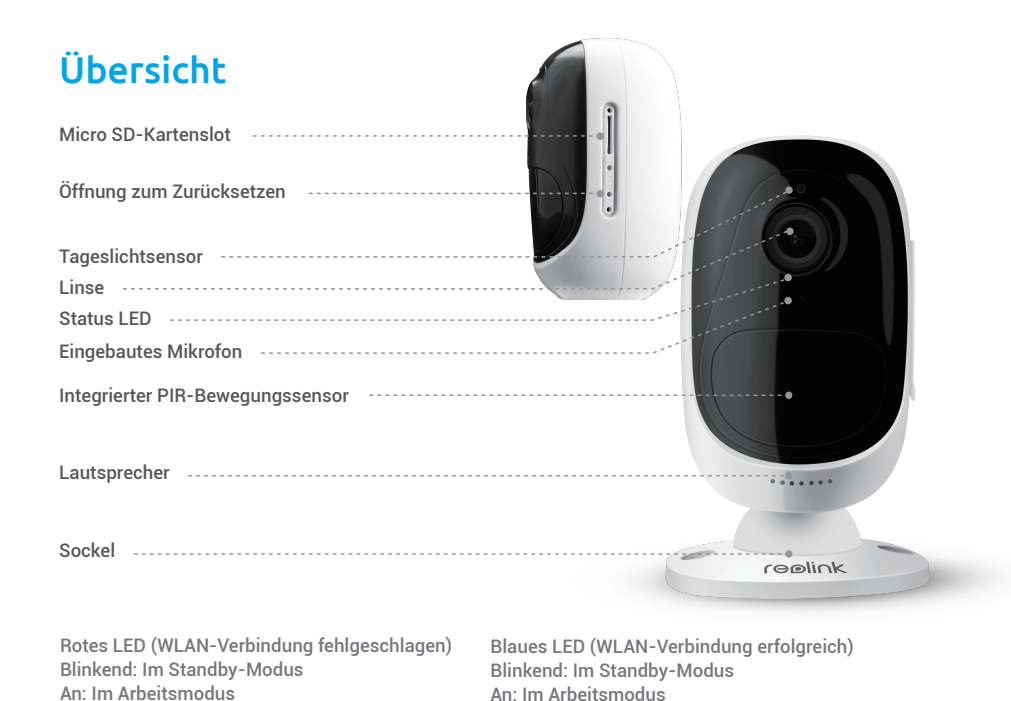

### Batterien installieren

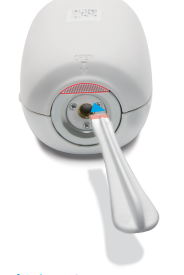

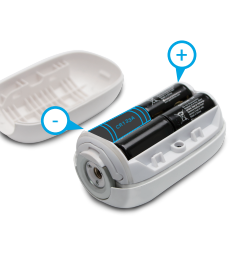

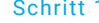

Nutzen Sie bitte den Stab, um den weißen Knopf zu drücken, und führen Sie dann eine Drehung aus, um den rückwärtigen Teil des Gehäuses von der Kamera zu lösen.

#### Schritt 1 Schritt 2 Schritt 3

Legen Sie vier Batterien in das Batteriefach.

Schließen Sie den rückwärtigen Teil des Gehäuses. Bitte drücken Sie beide Seiten, damit das Gehäuse richtig geschlossen und wetterfest ist.

### Schutzmaßnahmen bei der Verwendung der Batterien

- Die Batterien müssen entsprechend der angegebenen Polung eingelegt werden.
- Sie sollten verschiedene Batteriemarken und -typen nicht vermischen.
- Sie sollten neue und alte Batterien nicht vermischen.
- Sollten Sie das Produkt über einen längeren Zeitraum nicht nutzen, entfernen Sie bitte die Batterien, um Verätzungen durch auslaufende Batterieflüssigkeit vorzubeugen.

#### **Reolink Argus unterstützt**

- 3 V CR123A nicht-wiederaufladbare Batterien
- 3,6 V ~ 4,2 V CR123A wiederaufladbare Batterien

#### **Wichtiger Hinweis**

 $\overline{\mathbf{I}}$ 

Reolink Argus ist nicht geeignet für einen 24/7 Vollbetrieb oder einen Rund-um-die-Uhr-Livestream. Die Kamera wurde zur Aufzeichnung von Bewegungen entwickelt und ermöglicht die Live-Ansicht aus der Ferne, nur dann, wenn Sie es benötigen. Bitte beachten Sie, dass die Reolink Argus mit einem Satz von vier neuen Batterien (vom Typ der mitgelieferten Standardbatterien) bis zu 180 Tage im Standby-Modus läuft oder 840 Minuten (IR-LED tagsüber aus) von der Bewegung ausgelöste Aufzeichnung und Live-Ansicht erlaubt.

Bitte besuchen Sie die folgende Webseite, um mehr über die Möglichkeiten zu erfahren, die Batterie-Lebensdauer zu verlängern: https://reolink.com/faq/extend-battery-life/

### Reolink App installieren

#### Es gibt zwei Möglichkeiten, die Reolink App herunterzuladen:

- Suchen Sie im App Store (für iOS) oder in Google Play (für Android) nach "Reolink", führen Sie den Download durch und installieren Sie die App.
- Scannen Sie den unten abgebildeten QR-Code, um den Download durchzuführen und die App zu installieren.

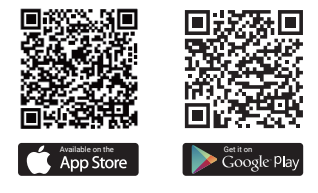

### Die Kamera einrichten

Befolgen Sie bitte die Ansage, um die Kamera zu konfigurieren.

■■ Die Kamera wurde bereits gestartet. Bitte öffnen Sie die Reolink App und fügen Sie die Kamera hinzu,

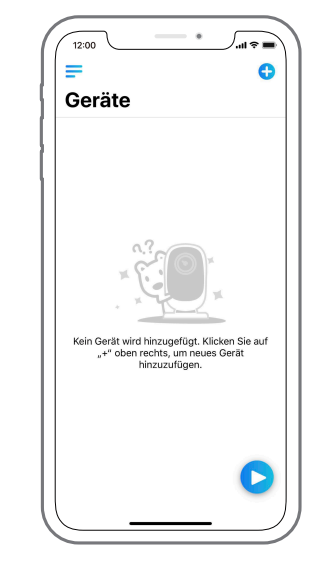

um sie einzurichten." Marken Sie bitte auf den Knopf, G " oben 1. 2. Scannen Sie den QR-Code auf den QR-Code auf den QR-Code auf den QR-Code auf den QR-Code auf den QR-Code auf den QR-Code auf den QR-Code auf den QR-Code a rechts, um die Kamera hinzuzufügen.

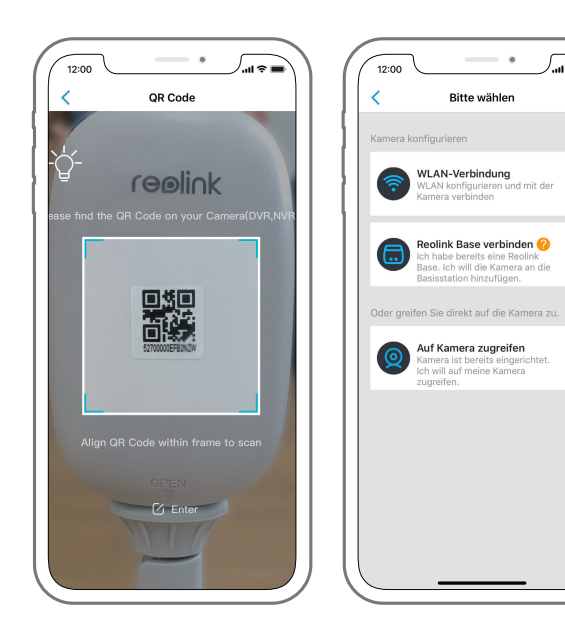

der Rückseite der Kamera.

3. Klicken Sie auf"WLAN-Verbindung", um fortzufahren.

 $\sim$ 

WLAN-Verbindung<br>WLAN konfigurieren und mit der

**Reolink Base verbinden**<br>Ich habe bereits eine Reolink Base. Ich will die Kamera an die<br>Base. Ich will die Kamera an die<br>Basisstation hinzufügen.

Auf Kamera zugreifen **Aur Ramera zugrenen**<br>Kamera ist bereits eingerichtet.<br>Ich will auf meine Kamera

zugreifen

Bitte wählen

12:00

#### Hinweis 1:

Ihre Familie kann nach der Erstkonfiguration über "Auf Kamera zugreifen" zur Live-Ansicht gelangen.

#### Hinweis 2:

Wenn Sie eine Reolink Base besitzen, befolgen Sie bitte die Kurzanleitung zu diesem Produkt, um die Kamera hinzuzufügen. Bitte beachten Sie, dass die Reolink Base nicht im Lieferumfang der Reolink Argus enthalten ist.

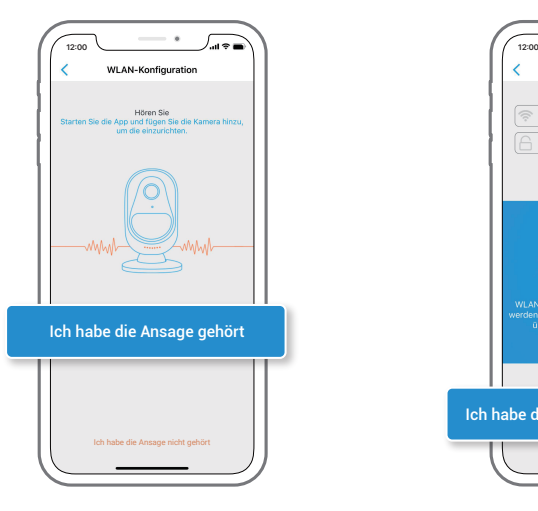

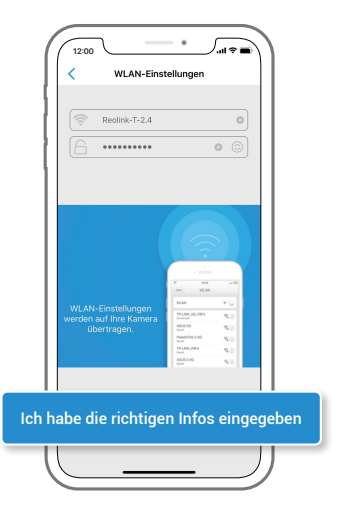

#### Klicken Sie auf "Ich habe die Ansage gehört", 4. Geben Sie das WLAN-Passwort des um fortzufahren.

Sollten Sie die Ansage nicht gehört haben, klicken Sie auf "Ich habe die Ansage nicht gehört", um Hilfe zu erhalten.

Entfernung (20 cm)

gewählten WLAN-Netzwerks ein und drücken Sie "Ich habe die richtigen Infos eingegeben", um fortzufahren. 5. Geben Sie das WLAN-Passwort des

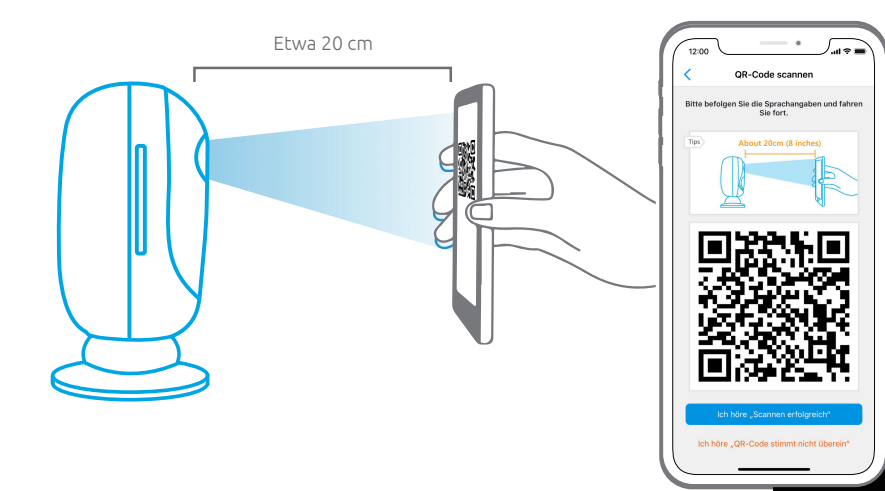

#### "Scannen erfolgreich. Die Kamera verbindet sich mit Ihrem Router. Bitte warten."  $\mathcal{L}$

6. Auf dem Handy erscheint ein QR-Code. Bitte halten Sie den QR-Code auf Ihrem Handy Entfernung von etwa 20 cm vor die Linse der Reolink Argus Kamera, damit die Kamera scannen kann. Bitte vergewissern Sie sich, dass Sie den Schutzfilm auf der Kameralin haben.

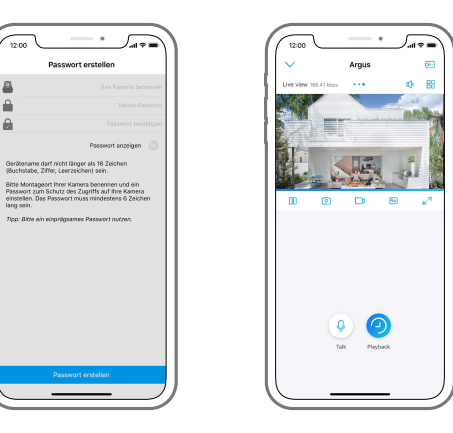

9. Bitte benennen Sie die Kamera und erstellen Sie ein Passwort (mind. 6 Zeichen). Klicken Sie auf "Passwort erstellen", wischen Sie zur nächsten Seite, um die Tipps zu lesen. Tippen Sie auf "Beenden", um die Live-Ansicht zu starten. Klicken Sie auf wum zum "Geräte" Menü zu gelangen.

#### Hinweis:

Inre Kamera benennen" bezieht sich auf den Anzeigenamen der Kamera und nicht auf den Benutzernamen zum Login.

Der Knopf "Playback" wird nur angezeigt, wenn Sie bereits eine Micro SD-Karte in die Kamera eingesetzt haben. Stellen Sie sicher, dass die SD-Karte von der Kamera erkannt wird.

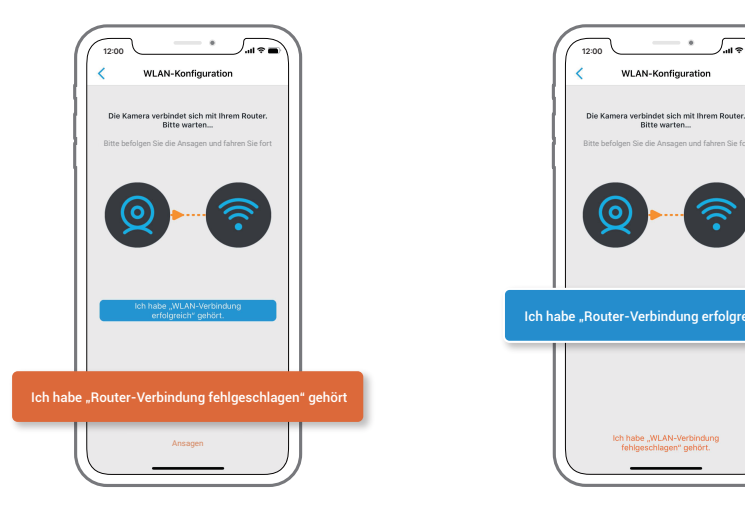

Router-Verbindung fehlgeschlagen!

7. Wenn Sie die besagte Ansage hören, drücken 8. Sie bitte "Ich habe , Router-Verbindung fehlgeschlagen' gehört", um Hilfe zu erhalten.

**WLAN-Konfiguration** Die Kamera verbindet sich mit Ihrem Router.<br>Bitte warten... **ミ** Ich habe "Router-Verbindung erfolgreich" gehört Ich habe "WLAN-Verbindung fehlgeschlagen" gehört.

 $\cdot$ 

ه ه سا

... Router-Verbindung erfolgreich. Willkommen bei Reolink!  $\mathbb{Z}$  .

Wenn Sie diese Ansage hören, drücken Sie bitte "Ich habe , Router-Verbindung erfolgreich' gehört", um das schnelle Setup abzuschließen.

10. Tippen Sie auf die Kamera und befolgen Sie die Anleitung, um die Zeit zu synchronisieren. Starten Sie die Live-Ansicht oder gehen Sie zu "Geräteeinstellungen" für weitere Konfigurationen.

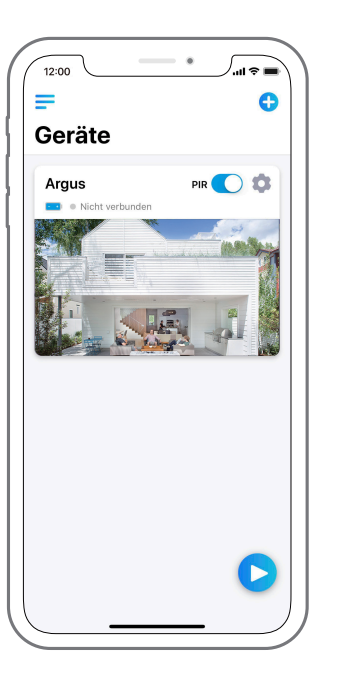

### Gerätemenü

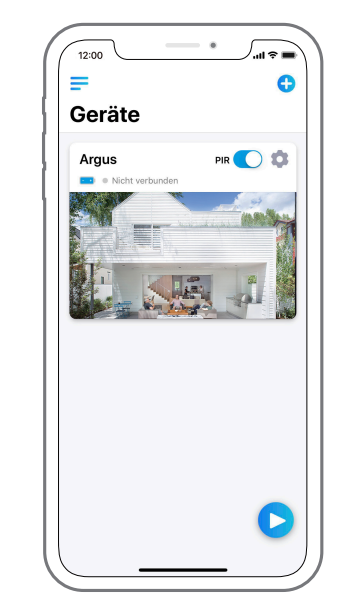

 $\equiv$ Menü

 $\bullet$ 

Ô

C

Neues Gerät hinzufügen

PIR-Sensor aktivieren/deaktivieren

 $\bigcirc$ (Standardmäßig ist der PIR-Sensor aktiviert.)

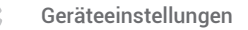

Zugriff auf Live-View

Batteriestatus

### Reichweite des PIR-Sensors einstellen

Die Standardempfindlichkeit des PIR-Sensors ist auf "Mittel" eingestellt und die Reichweite beträgt 6 Meter. Sie können die Empfindlichkeit ändern, indem Sie Ihre Reolink App starten und auf "Geräteeinstellungen" -> "PIR-Einstellungen" klicken. Speichern Sie die Einstellungen, indem Sie auf "Speichern" <sub>(□</sub> klicken.

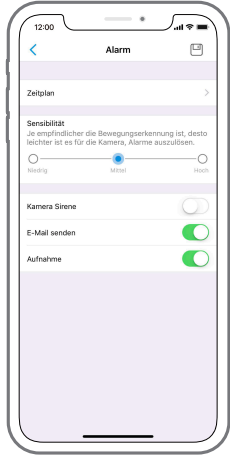

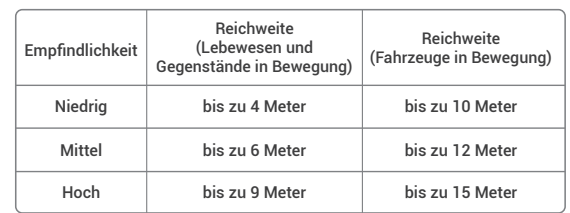

#### Hinweis:

Bei höherer Empfindlichkeit erhöht sich die Reichweite. Sie müssen jedoch mit häufigerem Fehlalarm rechnen. Sollten Sie die Kamera im Außenbereich installieren, empfehlen wir Ihnen, die Empfindlichkeit auf "Niedrig" oder "Mittel" zu stellen.

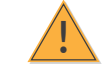

### ! Wichtige Hinweise zur Reduzierung von Fehlalarmen

#### Bitte beachten Sie Folgendes, um Fehlalarme zu reduzieren:

- Installieren Sie die Kamera so, dass sie nicht aufleuchtende Gegenständewie z. B helle Lampen, Sonnenlicht etc. gerichtet ist.
- Installieren Sie die Kamera mehr als 15 Meter entfernt von Orten, an denen sich regelmäßig Fahrzeuge bewegen.
- Halten Sie Abstand zu Auslässen von Klima-, Befeuchtungs-, Heizungsanlagen etc.
- Installieren Sie die Kamera so, dass sie nicht auf einen Spiegel gerichtet ist.
- Halten Sie Abstand (mind. 1 Meter) zu drahtlosen Interferenzquellen wie z. B. WLAN-Router, Handys und anderen schnurlosen Geräten.

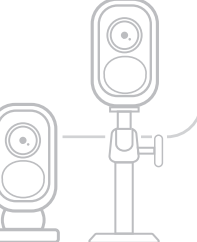

### Abdeckung des zu überwachenden Bereichs

Es wird davon abgeraten, die Kamera so zu installieren, dass der PIR-Sensor vertikal auf die Objekte in Bewegung ausgerichtet ist. Wir weisen darauf hin, dass der PIR-Sensor die Bewegungen möglicherweise nicht erkennt, wenn sich das Objekt vertikal nähert. Wir raten Ihnen zu einer geneigten Installation der Kamera (Winkel zwischen PIR-Sensor und zu erfassenden Objekten: mind. 10°), damit der Bewegungssensor optimal arbeitet.

#### Zu Ihrer Information:

- Reichweite des PIR-Sensors: 6 m (bei Standardeinstellung)
- Erfassungswinkel des PIR-Sensors: 120° (H)

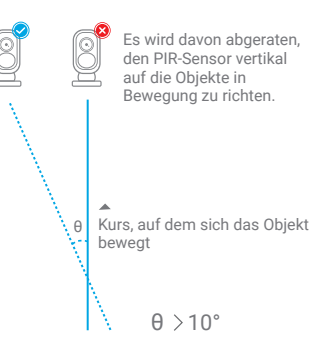

Eingang

## Der optimale Betrachtungsabstand

Der optimale Betrachtungsabstand beträgt 2-10 Meter. Dieser ermöglicht es, einen Menschen zu erkennen.

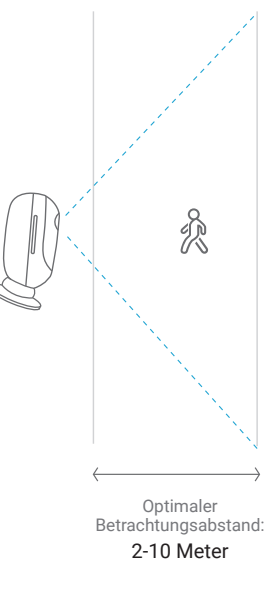

### Installation Wandmontage

an der Platte ein. (Stellen Sie sicher, dass die Oberkante der Platte in die

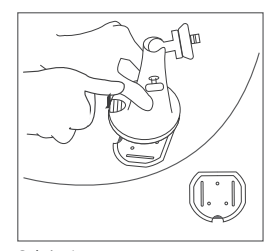

Drücken Sie auf den Knopf, um die Platte der Sicherheitshalterung zu lösen. Schritt 1

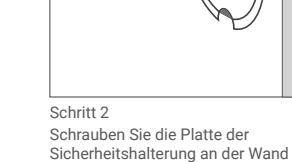

 $\bigoplus$ 

fest.

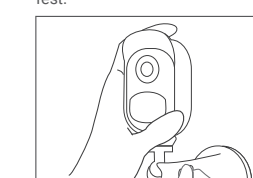

Klinken Sie die Sicherheitshalterung Sicherheitshalterung eingesteckt ist.) Drücken Sie den Knopf auf der Halterung, bis die Platte an der Halterung einrastet. Schritt 3 Schritt 4 Schritt 4 Schritt 5 Schritt 5 Schritt 5 Schritt 5 Schritt 5 Schritt 5 Schritt 5 Schritt 5

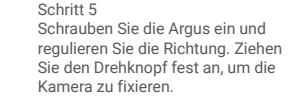

### Montage am Baum

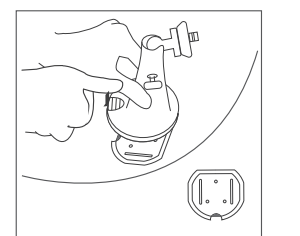

Drücken Sie auf den Knopf, um die

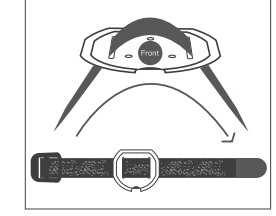

Platte der Sicherheitshalterung zu lösen. durch die Schlitze ein.

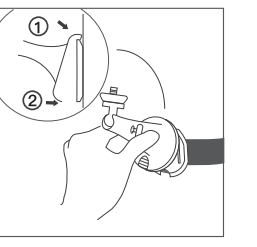

Klinken Sie die Sicherheitshalterung an der Platte ein. (Stellen Sie sicher, dass die Oberkante der Platte in die Sicherheitshalterung eingesteckt ist.)

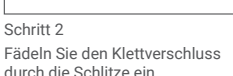

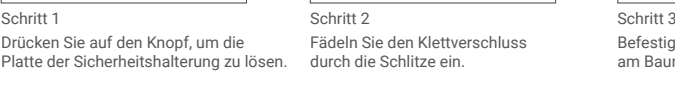

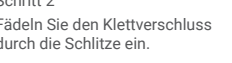

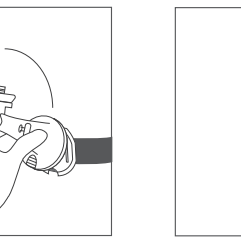

Schritt 4 Schritt 5 Schritt 5 Schritt 6 Schritt 6 Schritt 6 Schritt 6 Schritt 6 Schritt 6 Schritt 6 Schritt 6 Schritt 6 Schritt 6 Schritt 6 Schritt 6 Schritt 6 Schritt 6 Schritt 6 Schritt 6 Schritt 6 Schritt 6 Schritt 6 Sc

Drücken Sie den Knopf auf der Halterung, bis die Platte an der Halterung einrastet.

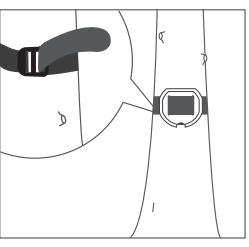

Befestigen Sie den Klettverschluss am Baum.

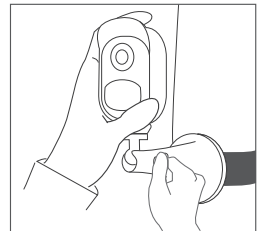

Schrauben Sie die Argus ein und regulieren Sie die Richtung. Ziehen Sie den Drehknopf fest an, um die Kamera zu fixieren.

### Kamera aus Halterung lösen

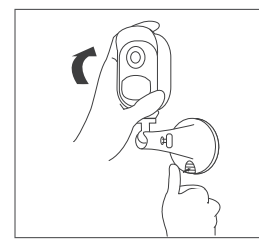

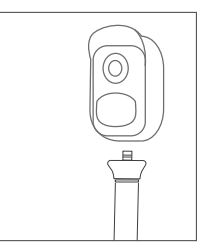

Drücken Sie auf den Knopf der Sicherheitshalterung, um die Halterung abzunehmen. Schritt 1

Schrauben Sie die Argus aus der Sicherheitshalterung. Schritt 2